# **Guía del usuario**

# **L207WT L207WTP**

**N**o olvide leer las **Precauciones importantes** antes de utilizar este producto. Conserve el CD de la Guía del usuario en un sitio accesible como referencia para el futuro.

**C**onsulte la etiqueta adjunta al producto y transmita esta información a su distribuidor cuando requiera asistencia.

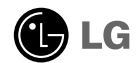

**Esta unidad se diseñó y fabricó para garantizar la seguridad personal; sin embargo, el uso inadecuado de la unidad puede causar descargas eléctricas o riesgo de incendios. Con el fin de permitir un funcionamiento correcto de todas las opciones de seguridad incorporadas en esta pantalla, respete las siguientes normas básicas para su instalación, uso y mantenimiento.**

### **Seguridad**

Utilice únicamente el cable de alimentación suministrado con la unidad. Si el cable que va a utilizar no es el suministrado por el proveedor, asegúrese de que ha sido debidamente homologado según la normativa local correspondiente. Si este cable de alimentación tuviera algún defecto, póngase en contacto con el fabricante o con el servicio de reparación autorizado más próximo para sustituirlo por otro.

El cable de alimentación se utiliza como dispositivo de desconexión principal. Asegúrese de que puede acceder fácilmente al enchufe tras la instalación.

Conecte la pantalla únicamente al tipo de fuente de alimentación indicada en las especificaciones de este manual o que figura en la pantalla. Si no está seguro del tipo de fuente de alimentación de que dispone, consulte con su distribuidor.

Las tomas de corriente de CA y los cables de extensión sobrecargados, así como los cables de alimentación desgastados y los enchufes rotos son peligrosos y pueden ser la causa de descargas o incendios. Llame al técnico del servicio de mantenimiento para sustituir estos componentes.

No abra la pantalla:

- En el interior no hay componentes que el usuario pueda reparar.
- En el interior el voltaje es alto y peligroso incluso cuando no hay suministro de alimentación.
- Póngase en contacto con su distribuidor si la pantalla no funciona correctamente.

Para evitar lesiones personales:

- No coloque la pantalla en una estantería inclinada a menos que esté correctamente asegurada.
- Utilice únicamente un lugar recomendado por el fabricante.
- No deje que caiga ningún objeto sobre el producto y evite cualquier golpe. No arroje juguetes ni otros objetos a la pantalla del producto. Puede ocasionar daños personales, problemas en el producto y dañar la pantalla.

Para evitar incendios u otros peligros:

- Apague siempre la pantalla (OFF) si va a salir de la habitación por un tiempo prolongado. Nunca deje la pantalla encendida (ON) cuando salga de casa.
- Evite que los niños arrojen o metan objetos por las aberturas de la pantalla. Algunas piezas internas emiten niveles de voltaje peligrosos.
- No añada accesorios que no hayan sido diseñados para esta pantalla.
- Si no presta atención a la pantalla durante un período de tiempo prolongado, desconéctela de la toma de la pared.
- En caso de tormenta o relámpagos, nunca toque el cable de alimentación ni el cable de señal ya que es muy peligroso. Se puede producir una descarga eléctrica.

### **Durante la instalación**

No coloque objetos sobre el cable de alimentación ni los pase por encima de él; no coloque la pantalla donde el cable de alimentación pueda resultar dañado.

No utilice esta pantalla cerca del agua como en una bañera, un lavabo, un fregadero, en suelo mojado o cerca de una piscina.

Las pantallas incluyen aberturas de ventilación para permitir la expulsión del calor que generen durante el funcionamiento. En caso de bloqueo de estas aberturas, el calor acumulado puede causar fallos o incluso incendios. Por lo tanto, NUNCA:

- Bloquee las ranuras de ventilación inferiores colocando la pantalla en una cama, un sofá, una alfombra, etc.
- Coloque la pantalla en un habitáculo cerrado a menos que disponga de ventilación adecuada.
- Cubra las aberturas con tela u otro material.
- Coloque la pantalla cerca o encima de un radiador o una fuente de calor.

No roce ni golpee la pantalla LCD de matriz activa con nada que sea duro, ya que podría arañarla, estropearla o dañarla de forma permanente.

No presione la pantalla LCD con el dedo por un período de tiempo prolongado, porque podría provocar que la imagen se quedase en la pantalla.

Algunos defectos de punto podrían aparecer como manchas rojas, verdes o azules en la pantalla. Sin embargo, esto no afectará al funcionamiento de la pantalla.

Si es posible, utilice la resolución recomendada para obtener la mejor calidad de imagen en la pantalla LCD. Si se utiliza en otro modo que no sea la resolución recomendada, podrían aparecer en la pantalla algunas imágenes a escala o procesadas. Sin embargo, esto es característico del panel LCD de resolución fija.

Si deja una imagen fija en la pantalla durante un período de tiempo prolongado, puede que la pantalla se dañe y la imagen se deteriore. Asegúrese de que su monitor tiene un salvapantallas. Este fenómeno también ocurre en productos de otros fabricantes, y es un caso que no está contemplado en la garantía.

### **Limpieza**

- Desenchufe la pantalla antes de limpiar su superficie.
- Utilice un paño ligeramente húmedo, no mojado. No utilice un aerosol directamente sobre la pantalla porque un exceso de pulverización puede provocar descargas eléctricas.

### **Volver a embalar**

l No tire la caja ni los materiales de embalaje. Son un contenedor idóneo para transportar la unidad. Cuando traslade la unidad a otra ubicación, vuelva a embalarla en su material original.

### **Cómo deshacerse de materiales contaminantes de forma segura**

- La lámpara fluorescente empleada en este producto contiene una pequeña cantidad de mercurio.
- No se deshaga de este producto de la misma forma que lo haría con los residuos generales de su hogar.
- Debe hacerlo según las normativas locales correspondientes.

### Conexión de la pantalla

**Antes de instalar el monitor, asegúrese de que no se está suministrando alimentación ni al monitor, ni al sistema informático ni a otros dispositivos conectados.** 

### **Instalación de la base de soporte**

- **1.** Coloque el monitor cara abajo sobre un paño suave.
- **2.** Compruebe la dirección (frontal, trasera) del cuerpo de soporte, y móntelo en el cuerpo de bisagra com o ilustra la figura.

Estructura de soporte Cuerpo de bisagra

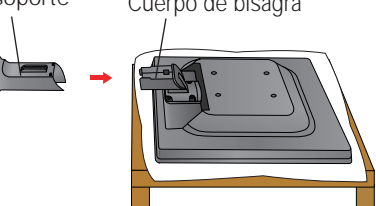

**3.** Monte la Stand Base (Base del soporte) en Stand Body la (Estructura de soporte) en la dirección correcta.

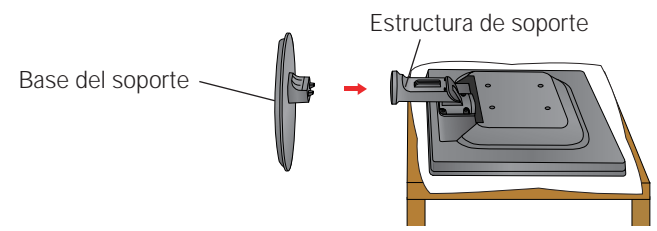

**4.** la tapa decorativa de cable al cuerpo de soporte en el sentido indicado por la flecha.

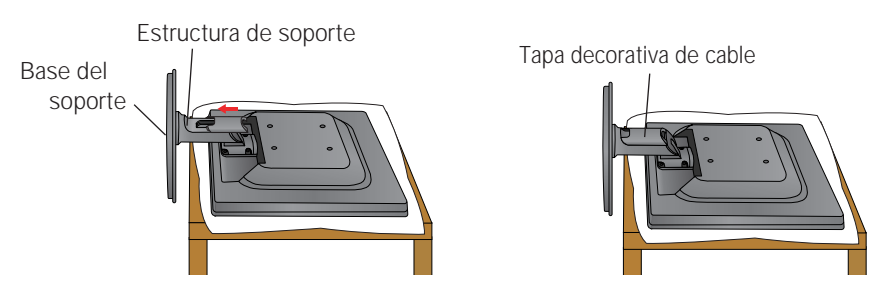

**5.** Una vez realizado el montaje levante el monitor con cuidado y vuélvalo hacia el frente.

#### **Importante**

- Esta ilustración muestra el modelo de general de conexión. Su monitor puede ser distinto a los elementos que se muestran en la ilustración.
- No mantenga el producto boca abajo sujetándolo únicamente por la base de soporte. El producto podría caerse y dañarse o causarle lesiones en el pie.

### **Desarmar el soporte**

**1.** Colocar un almohadón o paño suave sobre una superficie plana.

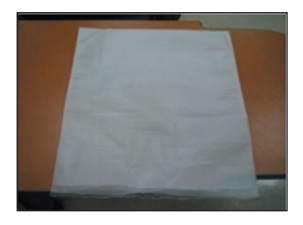

**2.** Colocar el monitor cara abajo sobre el almohadón o paño suave.

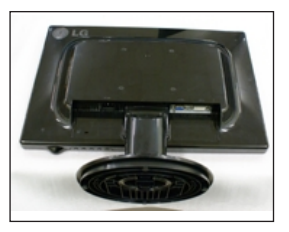

**3.** Empuje la tapa decorativa de cable del cuerpo de soporte para desmontarla.

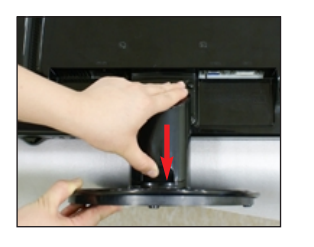

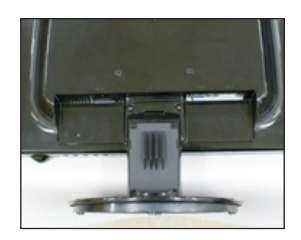

4. Presione el pestillo hacia adentro, Extraiga la base de soporte de la estructura de soporte.

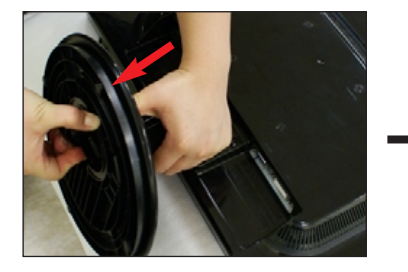

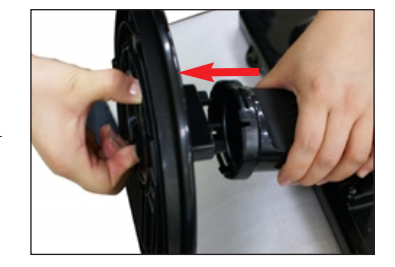

**5.** Tire levemente del cuerpo de soporte para desconectarlo del cuerpo de bisagra.

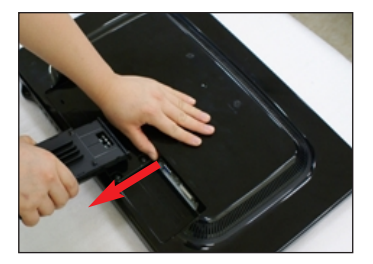

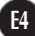

**Antes de instalar el monitor, asegúrese de que no se está suministrando alimentación ni al monitor, ni al sistema informático ni a otros dispositivos conectados.**

### **Colocación de la pantalla**

- **1.** Ajuste la posición del panel de diferentes formas, para conseguir la máxima comodidad.
	- Rango de inclinación : -3˚~20˚

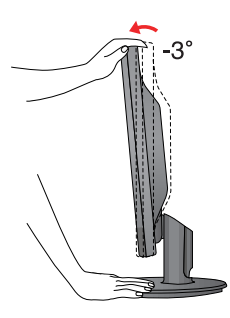

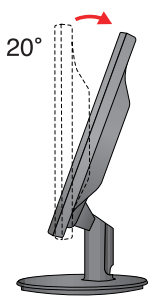

#### **Ergonomía**

Para mantener una posición de visión ergonómica y cómoda, se recomienda que el ángulo de inclinación hacia delante supere los 5 grados.

### **Uso del ordenador**

**1.** Asegúrese de apagar el ordenador y el producto. Conecte el cable como aparece en el diagrama siguiente desde **1 a**  $\ddot{\textbf{2}}$ .

**NOTA**

- **A** Conecte el cable del DVI
- **B** Conecte el cable Dsub (ordenador)
- **C** Conecte el cable Dsub (Mac)

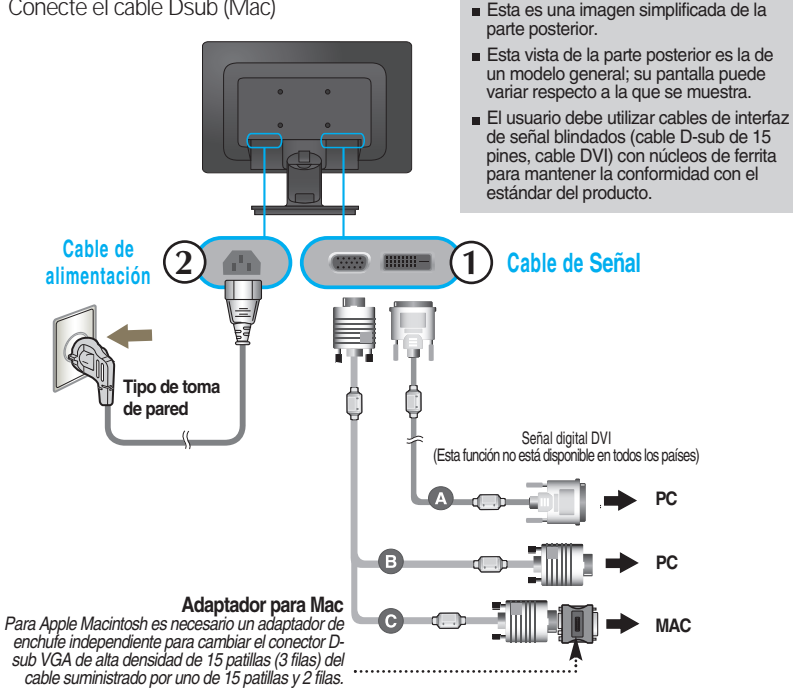

**2.** Conecte la tapa decorativa de cable al cuerpo de soporte en el sentido indicado por la flecha.

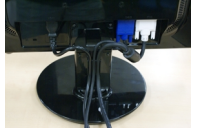

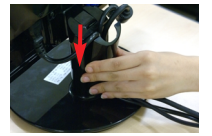

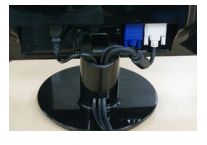

3. Presione el botón (b) del panel frontal para encender el equipo. Cuando la corriente del monitor está conectada, se ejecuta automáticamente la función 'Self Image Setting Function' (Función de configuración de autoimagen). (Sólo en modo analógico)

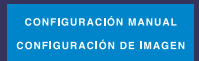

#### **NOTA**

**'Self Image Setting Function'**(Función de configuración de autoimagen): esta función ofrece al usuario una configuración de pantalla óptima. Cuando el usuario conecta el monitor por primera vez, esta función ajusta automáticamente la pantalla a la configuración óptima de cada señal de entrada.

**Función "AUTO/SET"** : Si al utilizar el dispositivo o tras cambiar la resolución de la pantalla, se encuentra con problemas como: pantalla borrosa, letras poco claras, parpadeo de la pantalla o que ésta se ha inclinado, pulse el botón correspondiente a AUTO/SET para mejorar la resolución.

### **Controles del panel frontal**

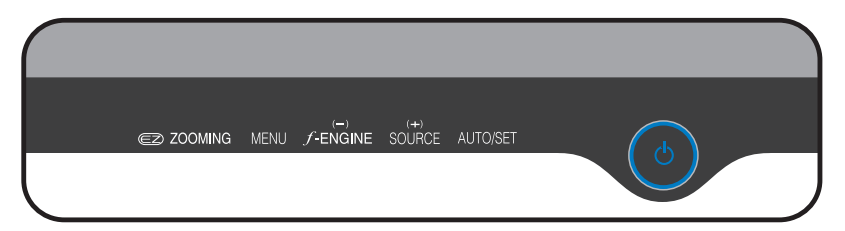

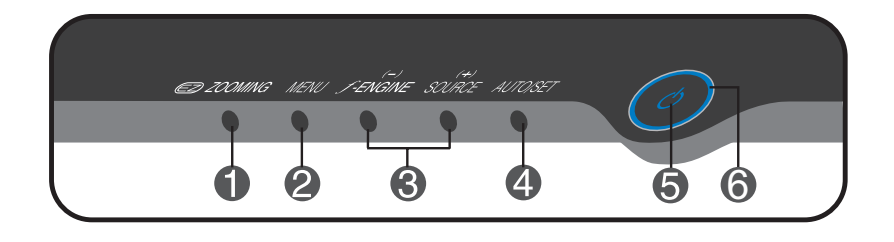

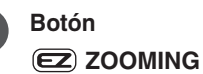

**Botón** EZ Zoom reduce la resolución de la pantalla en incrementos de paso único. Presionar el botón una vez reduce la resolución en un paso, mientras una segunda presión del botón devuelve la resolución a su valor original.

> Una presión de la tecla 'EZ ZOOMING' le permitirá magnificar el tamaño de la imagen a fin de poder visualizar cómodamente todos los caracteres e imágenes.

- Para utilizar esta característica, por favor instale el programa forteManager facilitado en el CD-ROM adjunto.
- Las resoluciones recomendadas son : 1680 x 1050, 1440 x 900, 1280 x 1024, 1024 x 768, 800 x 600.
- El valor configurado variará entre un sistema operativo, o tarjeta de vídeo, y otro. Sírvase consultar el manual del usuario del fabricante del ordenador para obtener más información.

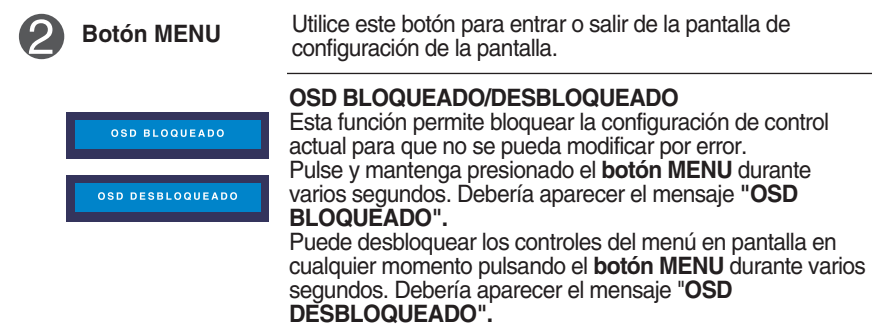

# Funciones del panel de control

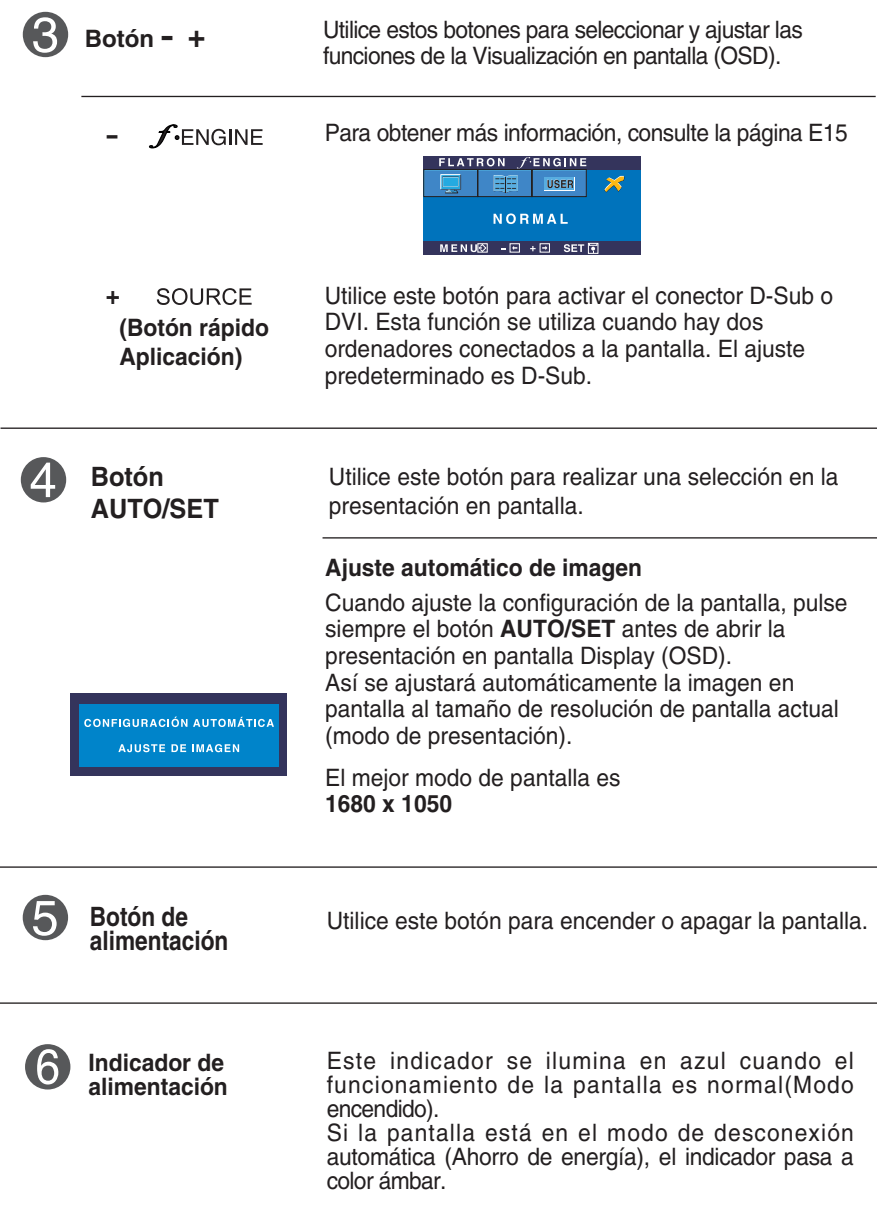

### **Ajuste de la pantalla**

**Ajustar el tamaño de la imagen, la posición y los parámetros de funcionamiento de la pantalla resulta rápido y sencillo con el sistema de control de la presentación en pantalla. A continuación se muestra un breve ejemplo para que se familiarice con el uso de los controles. En la siguiente sección se muestra un ejemplo de los ajustes y selecciones disponibles que puede realizar con la OSD.**

#### **NOTA**

Deje que la pantalla se estabilice durante al menos 30 minutos antes de ajustar la imagen.

Para efectuar ajustes en la presentación en pantalla, siga estos pasos:

 $\rightarrow$  -  $\pm$   $\rightarrow$  auto/set  $\rightarrow$  - $\rightarrow$  MENU **MENU -**

- Pulse el botón MENU y, a continuación, aparecerá el menú principal del menú OSD.
- $\mathfrak{D}$  Para acceder a un control, utilice los botones o + Una vez seleccionado el icono que desee, pulse el botón AUTO/SET.

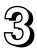

 $\mathbb{R}$  Utilice los botones  $-$  / + para ajustar la imagen en el nivel que desee. Utilice el botón AUTO/SET para seleccionar otros elementos del submenú.

 $\angle$  Pulse una vez el botón MENU para volver al menú principal y seleccionar otra función. Pulse dos veces el botón MENU para salir del OSD.

**En la siguiente tabla se indican todos los menús de control, ajuste y configuración de la presentación en pantalla.**

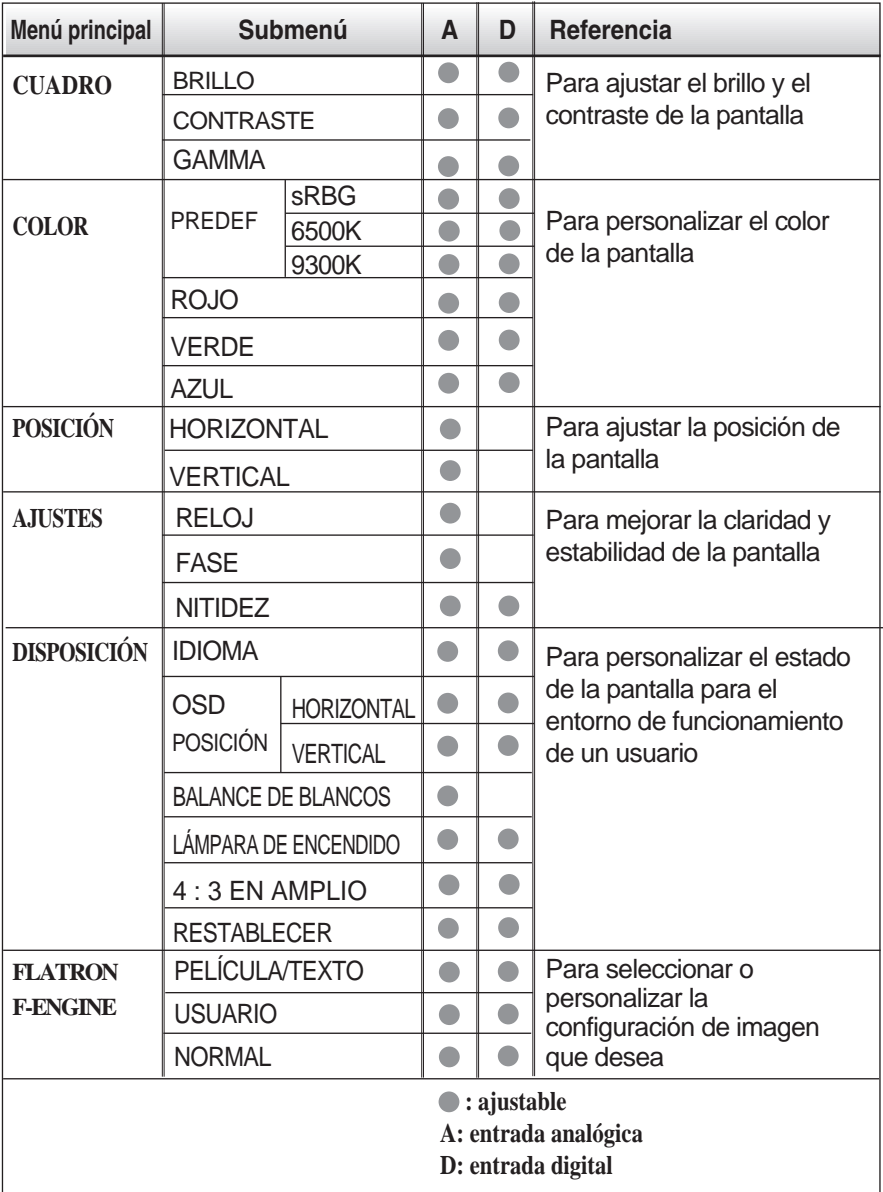

#### **NOTA**

El orden de los iconos puede variar dependiendo del modelo (E10~E15).

**Anteriormente se detalló el procedimiento para seleccionar y ajustar un elemento con el sistema OSD. A continuación se enumeran los iconos, los nombres de icono y las descripciones de todos los elementos que se muestran en Menu.** 

**Presione el botón MENU, a continuación aparece el menú principal del OSD.**

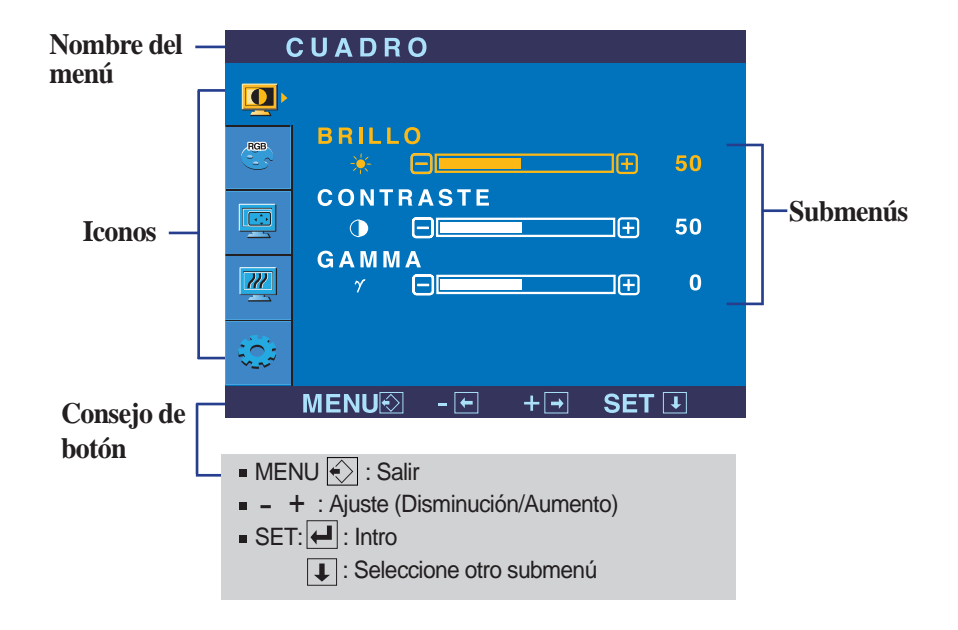

#### **NOTA**

Los idiomas que aparecen en el menú OSD (presentación en pantalla) del monitor pueden variar respecto a los del manual.

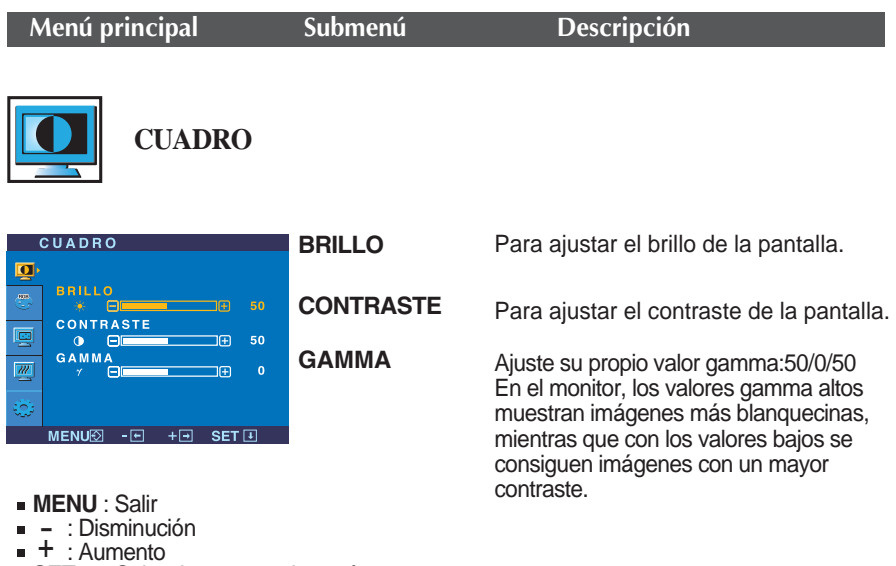

- : Aumento
- **SET** : Seleccione otro submenú

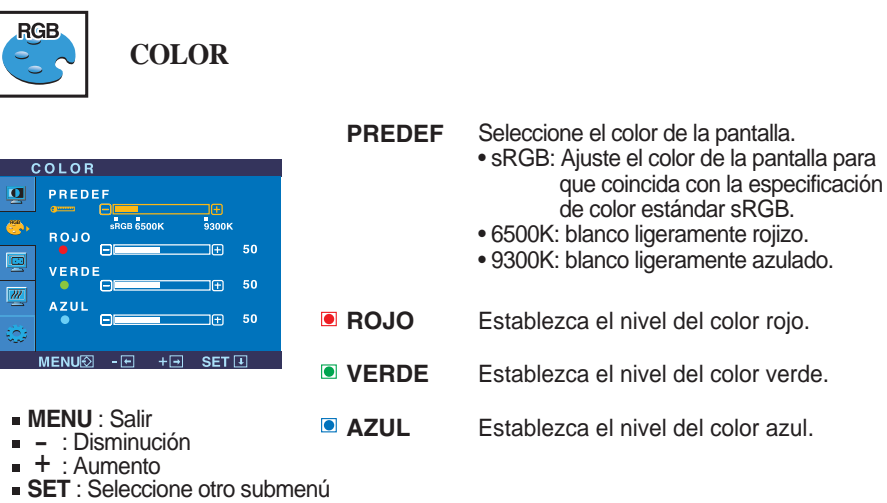

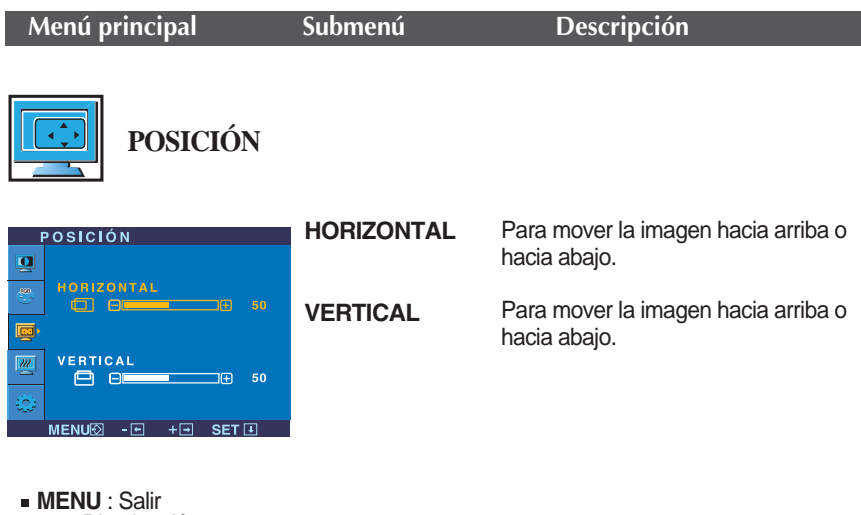

- m**erve** : Gallin<br>- : Disminución<br>+ : Aumente
- + : Aumento
- **SET** : Seleccione otro submenú

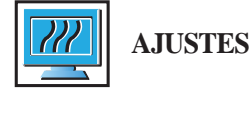

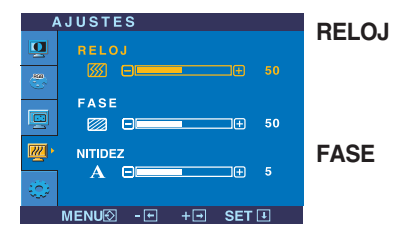

- **MENU** : Salir
- HERO : Callingual Collection
- + : Aumento
- **SET** : Seleccione otro submenú

Para minimizar las barras o bandas verticales del fondo de la pantalla. El tamaño horizontal de la pantalla también cambiará.

Para ajustar el enfoque de la pantalla. Este elemento le permite quitar el ruido horizontal y hacer más nítida o con un trazo más claro la imagen de los caracteres.

Para ajustar la claridad de imagen de la pantalla

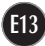

**NITIDEZ**

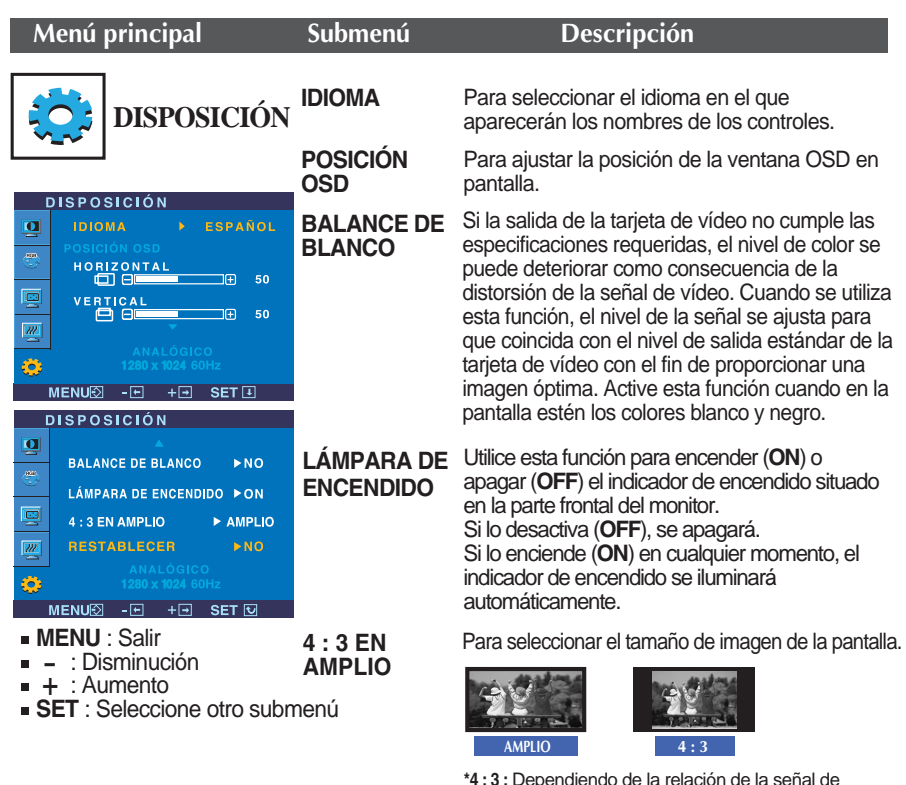

**\*4 : 3 :** Dependiendo de la relación de la señal de entrada de vídeo, ésta se cambia automáticamente a una relación de pantalla optimizada. (La señal de entrada 1280x1024 se cambia a una relación 5:4 y 1024X768 a 4:3, respectivamente)

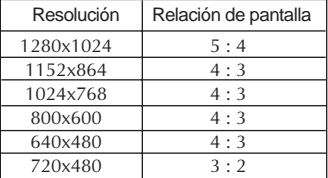

La señal de entrada con la que 4 : 3 EN AMPLIO no es compatible con 4 : 3 es la siguiente.

- 720x400, 1280x768, 1360x768 y 1680x1050.

**RESTABLE CER**

Recupera todos los valores de configuración predeterminados de fábrica excepto **"IDIOMA".** SROOPLO TETOMA :<br>Pulse el botón – si desea resetear de<br>forma inmediata.

Si no mejora la imagen de la pantalla, restablezca los valores predeterminados de fábrica. Si fuera necesario, vuelva a ejecutar la función de equilibrio de blancos. Esta función sólo está activa cuando la señal de entrada es analógica.

 $\blacksquare$  Cuando usted presione el botón  $f$ -Engine – del monitor, aparecerá la presentación en

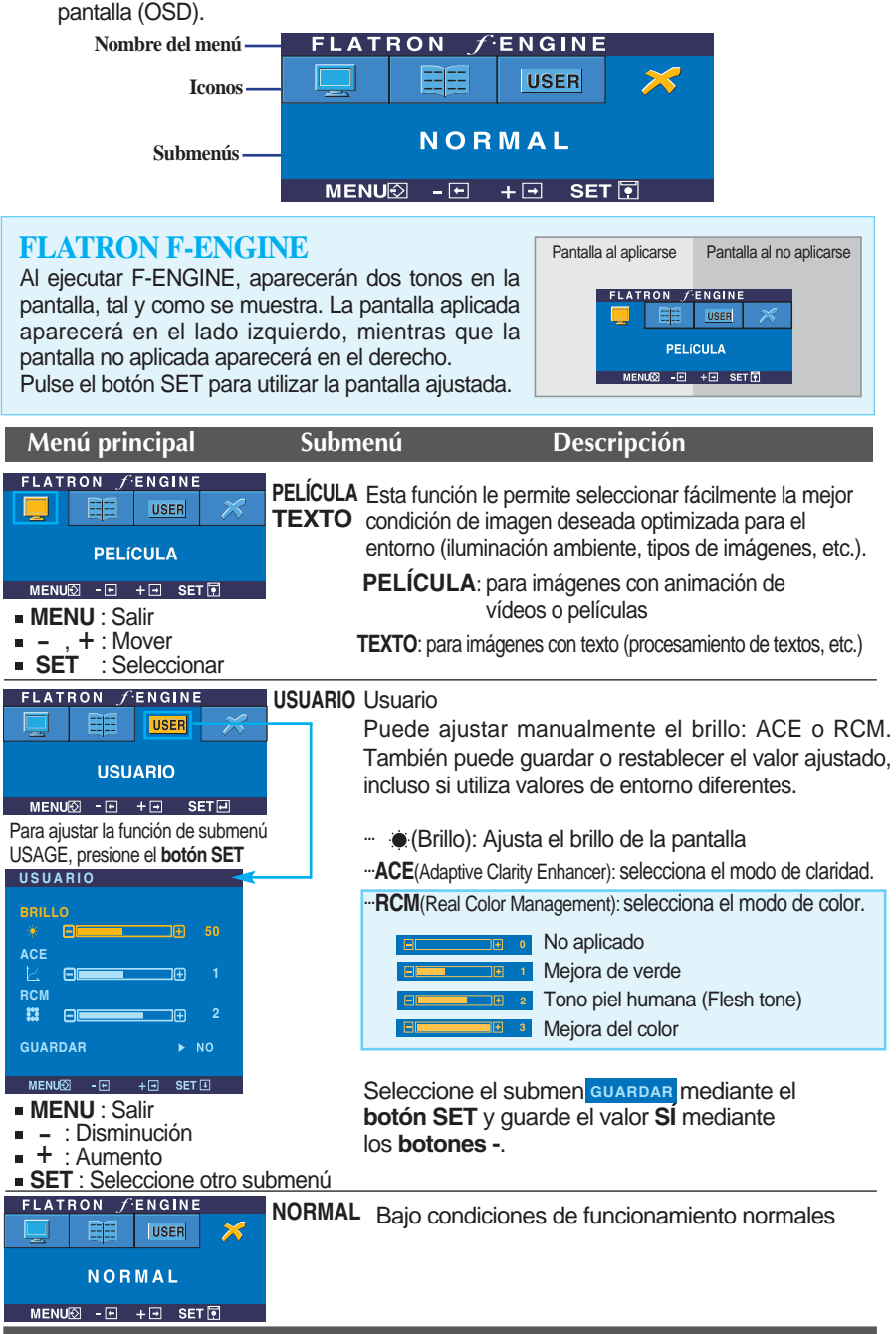

**Compruebe lo siguiente antes de llamar al servicio técnico.**

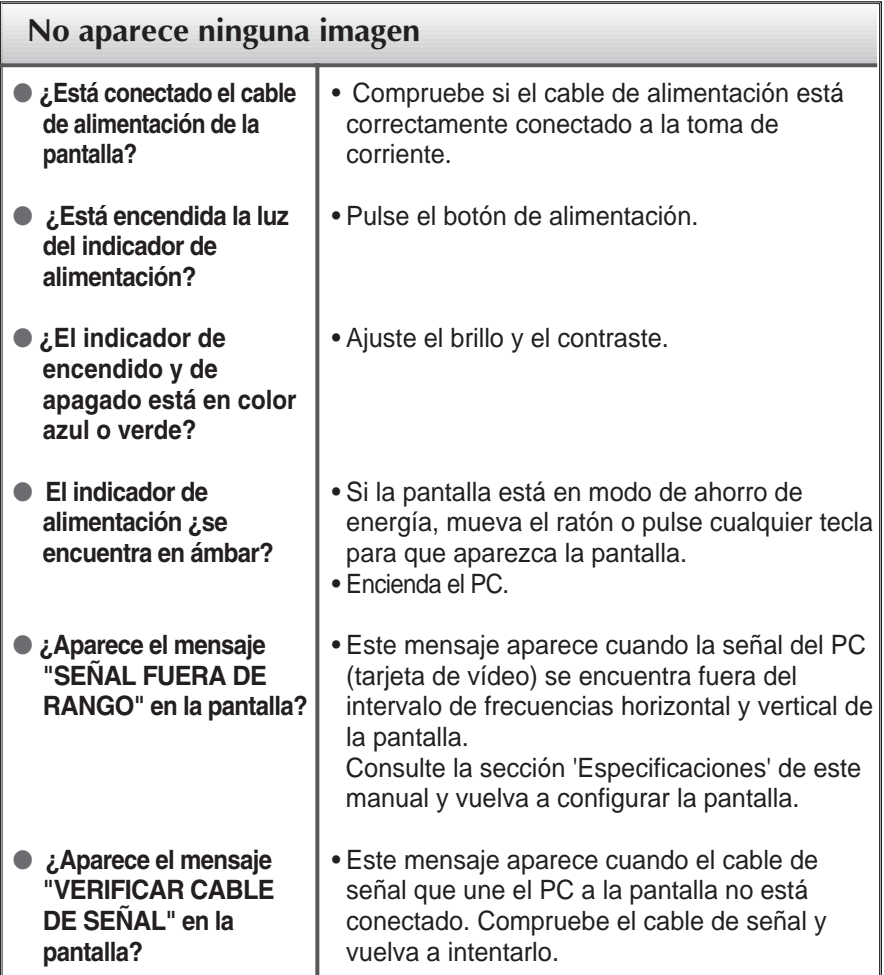

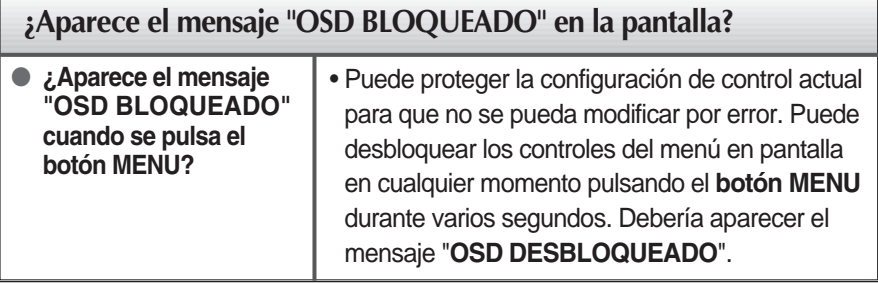

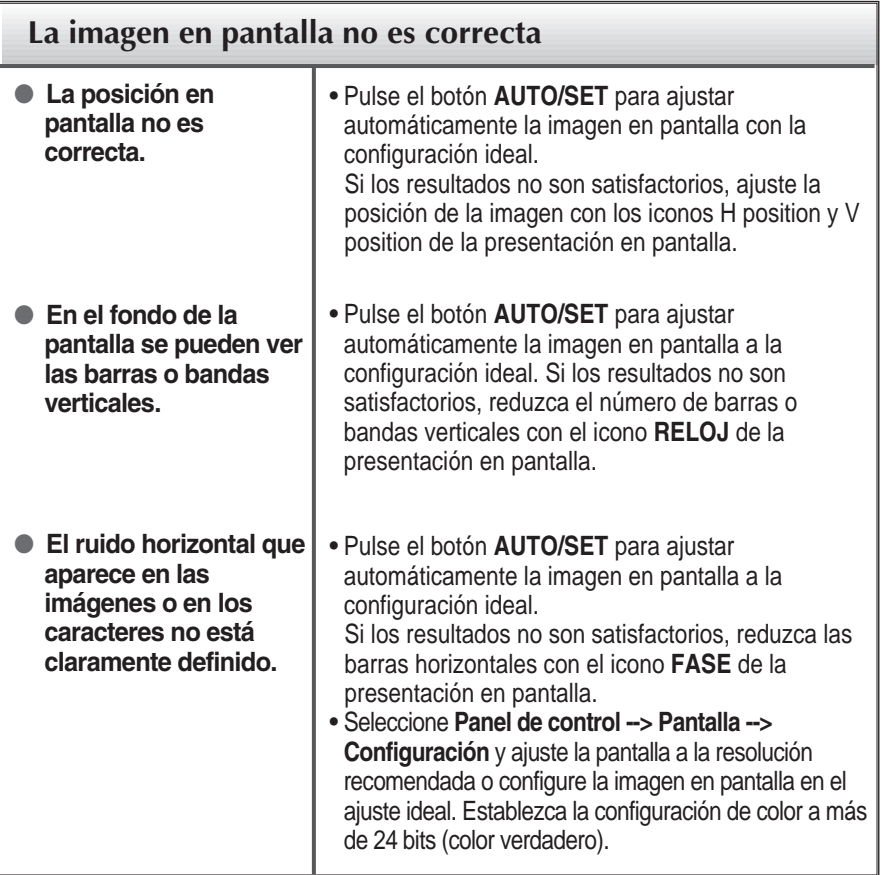

#### **Importante**

- **Example:** Seleccione **Panel de control --> Pantalla --> Configuración** y compruebe si se ha modificado la frecuencia o la resolución. En caso afirmativo, ajuste de nuevo la tarjeta de vídeo en la resolución recomendada.
- **Motivos para recomendar una resolución óptima** : La relación de aspecto es de 16:10. Si la resolución de entrada no es de 16:10 (por ejemplo: 16:9, 5:4, 4:3), deberá buscar el problema causante de que las letras se visualicen borrosas, que la pantalla aparezca cortada o inclinada.
- El método de ajuste puede variar en función del equipo y el sistema operativo, y la resolución mostrada arriba tal vez no sea compatible con las características de la tarjeta de vídeo. Si es así, póngase en contacto con el fabricante del equipo o de la tarjeta de vídeo.

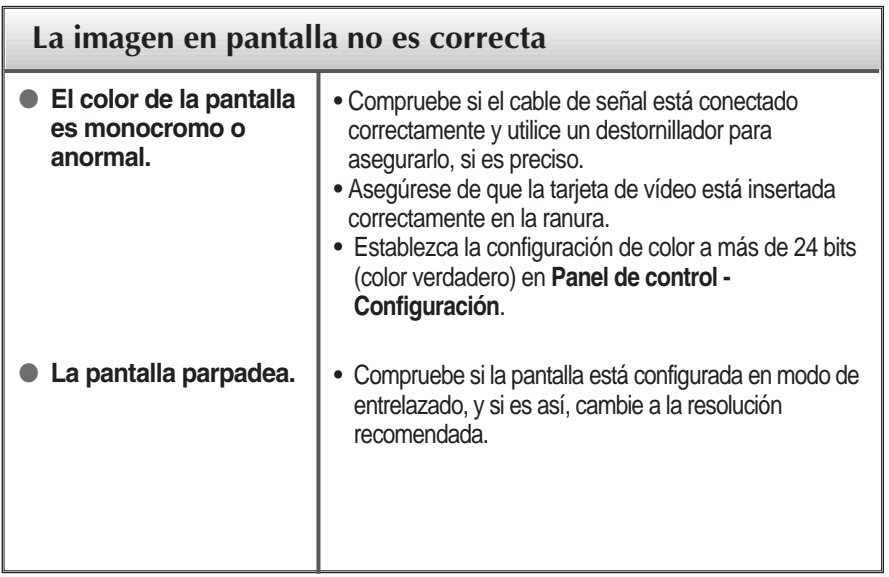

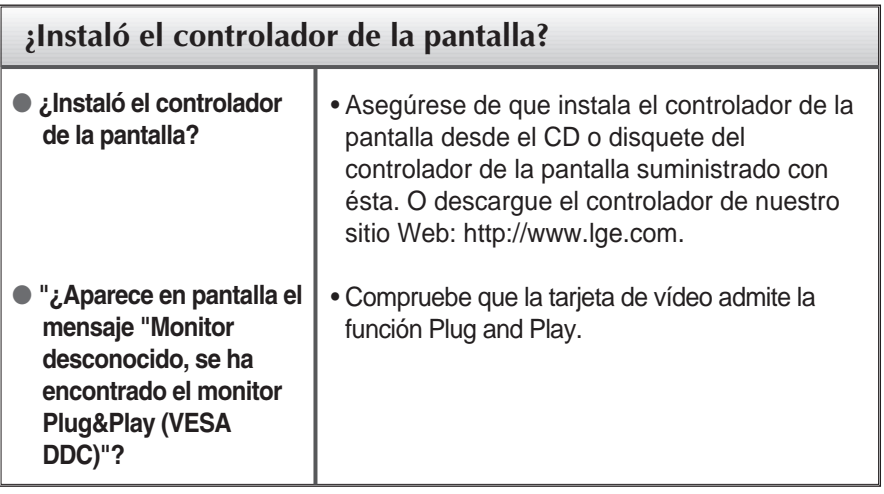

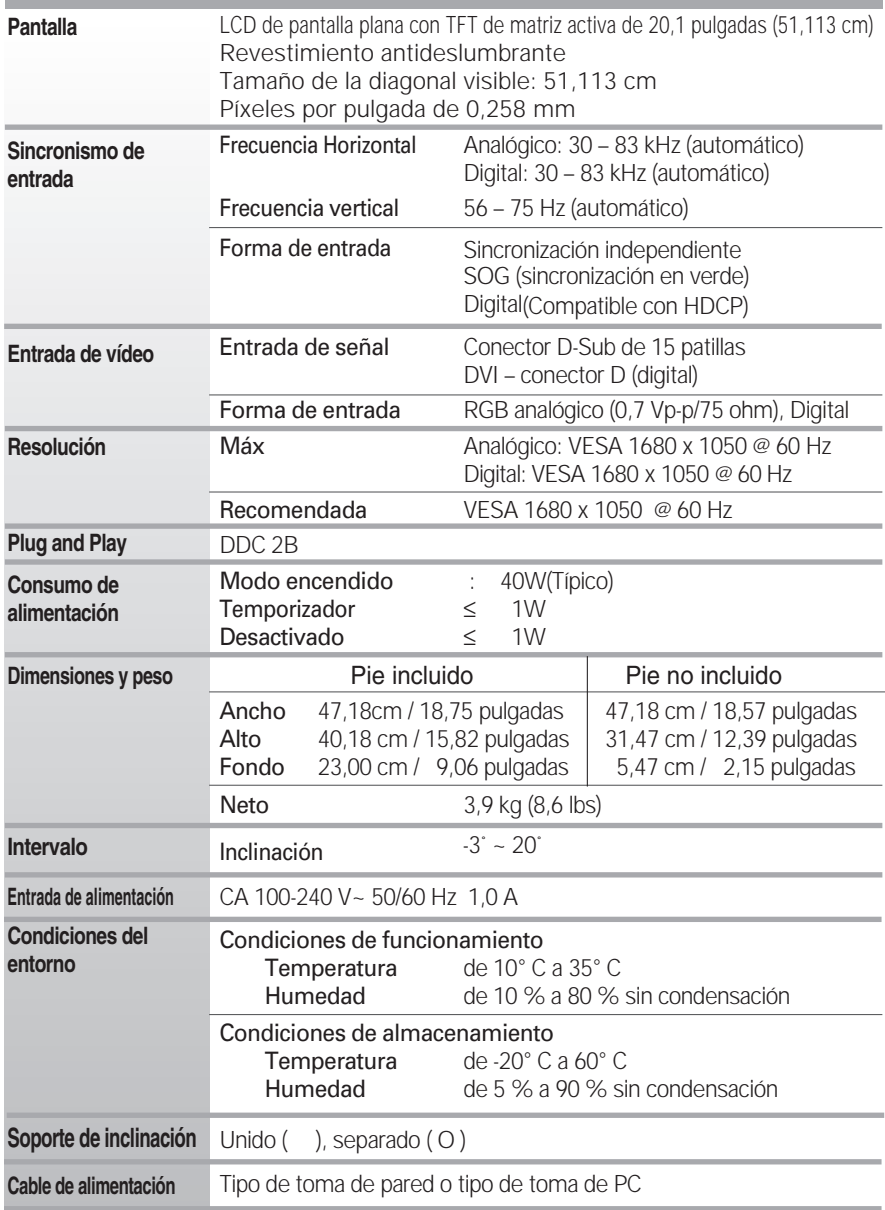

#### **NOTA**

La información de este documento está sujeta a cambios sin previo aviso.

## **Modos preestablecidos (resolución)**

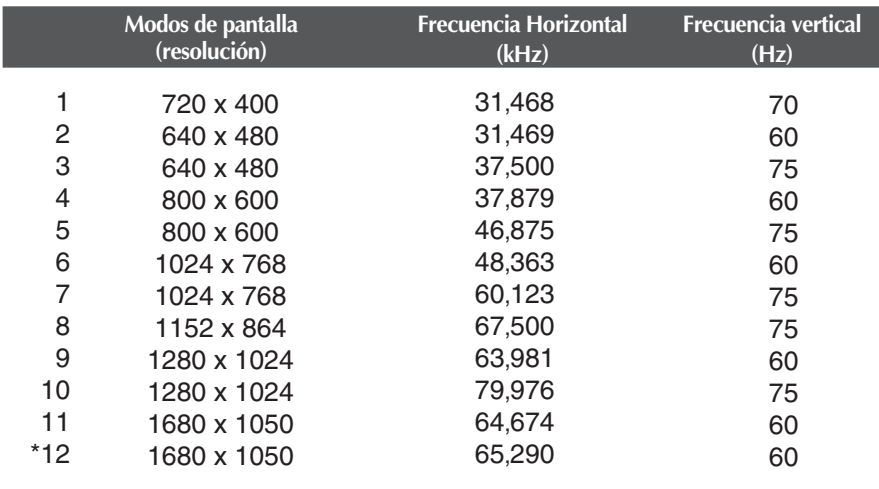

\* Modo Recomendada

### **Indicador**

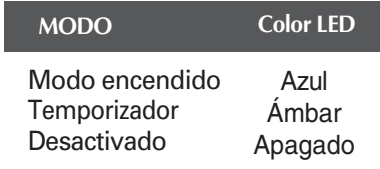

#### **Este producto cumple las especificaciones de la placa de montaje en pared o el dispositivo de intercambio.**

**1.** Colocar un almohadón o paño suave sobre una superficie plana.

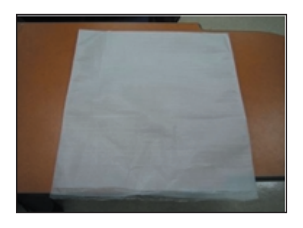

**2.** Colocar el monitor cara abajo sobre el almohadón o paño suave.

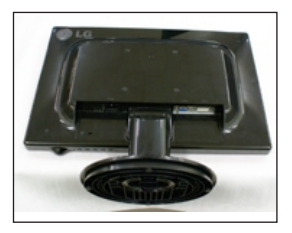

**3.** Empuje la tapa decorativa de cable del cuerpo de soporte para desmontarla.

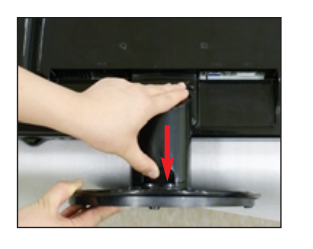

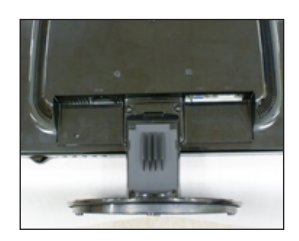

**4.** Presione el pestillo hacia adentro, Extraiga la base de soporte de la estructura de soporte.

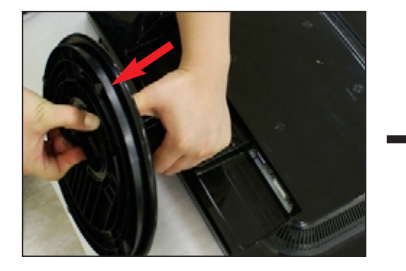

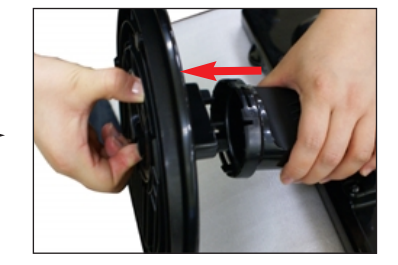

**5.** Tire levemente del cuerpo de soporte para desconectarlo del cuerpo de bisagra.

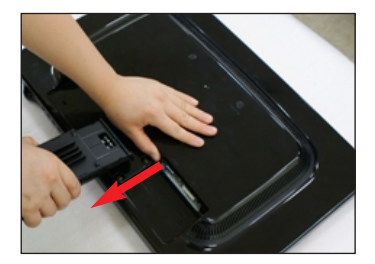

**6.** Coloque el monitor sobre un cojín o paño suave con la parte frontal hacia abajo. Separe el soporte utilizando un destornillador como aparece en la figura.

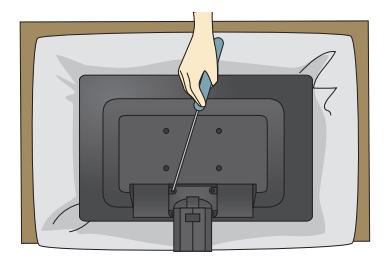

**7.** Instalación de la placa de montaje en pared

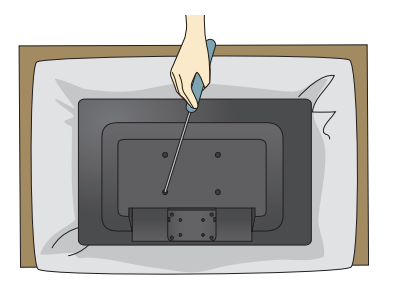

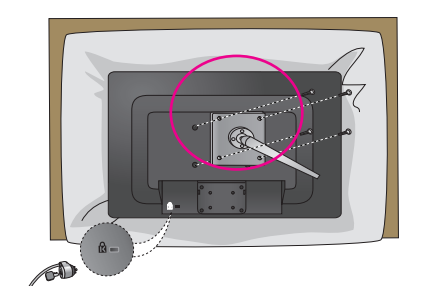

#### **Placa de montaje en pared (se vende por separado)**

Montaje con soporte o en pared para conectar con placa de montaje en pared. Consulte la guía de instalación que se suministra con la placa de montaje en pared para obtener más información.

#### **Ranura de seguridad Kensington**

Conectada a un cable de bloqueo que puede adquirirse por separado en la mayoría de las tiendas de informática.

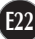

# **Digitally yours**

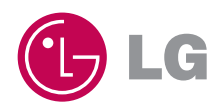